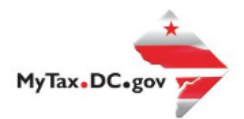

# **MyTax.DC.gov User Guide: How to File a Railroad Tangible Personal Property Tax Return (FP-32)**

Taxpayers can learn how to file the District of Columbia Railroad Tangible Personal Property tax return electronically a[t MyTax.DC.gov](file:///C:/Users/brownh/Desktop/MyTax.DC.gov) by following this step-by-step guide.

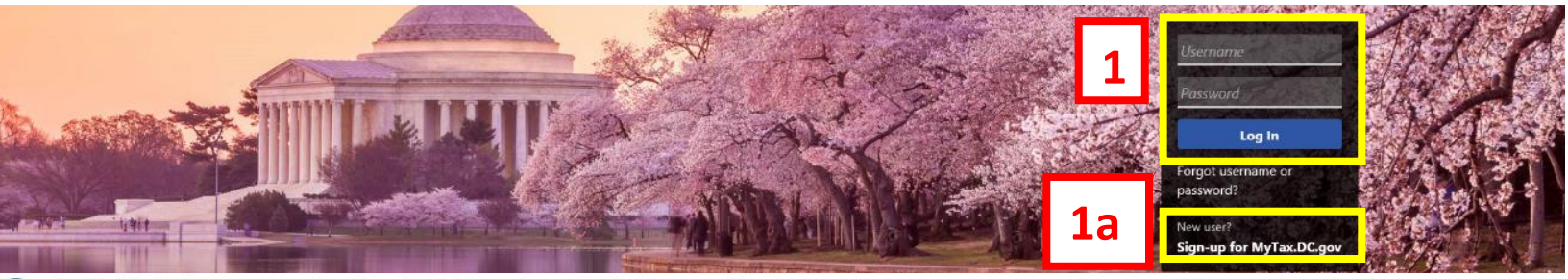

Q Can't find what you're looking for? Enter keywords here to filter.

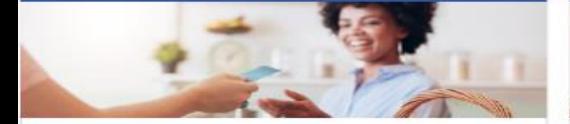

# **Business**

I want to...

- > Register a New Business Form FR-500
- > Register a Special Event Form FR-500B
- > Request a Certificate of Clean Hands

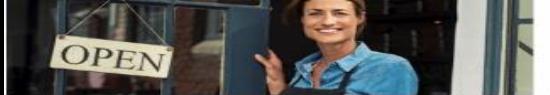

# **Clean Hands**

I want to...

- > Request a Certificate of Clean Hands
- Validate a Certificate of Clean Hands
- > Learn More About Certificate of Clean Hands

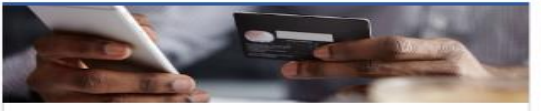

#### **Quick Payments**

I want to...

I want to...

> Pay with Credit/Debit Card

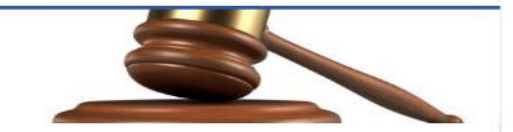

# **Tax Law and Guidance**

- > View Private Letter Rulings
- View DC Tax Code
- > View Tax Guidance Issued by OTR
- > View Notices

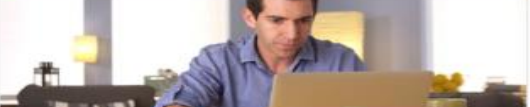

### Individual

I want to...

- $\rightarrow$ Check the Status of My Refund
- Learn More About DC Freefile/Fillable Forms  $\rightarrow$
- $\mathcal{P}$ Respond to Verification Letter
- > View Tax Forms

#### **MAN** Suppose the **ROUD** D-10 Individual **THE REAL PROPERTY OF PERSON**

# Forms

- I want to.
- Submit an Extension
- View/Retrieve Current Year Tax Forms
- View/Retrieve Prior Year Tax Forms
- View MeF Information

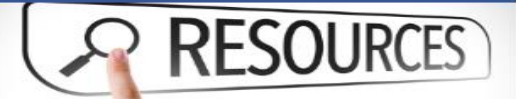

#### Resources

I want to ...

> Go to OTR Homepage

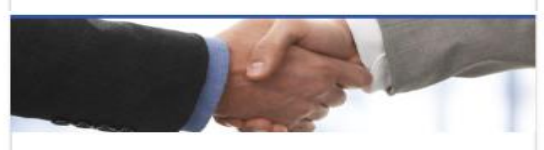

# **Taxpayer Advocate**

- I want to...
- > View Taxpayer Bill of Rights
- > Request Assistance
- > En Español

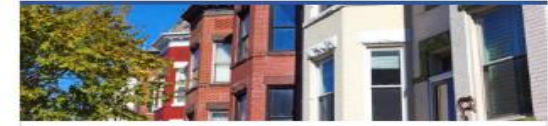

### **Real Property**

I want to...

- > Make a Real Property Payment
- > Search Real Property by Address or SSL
- > View More Options

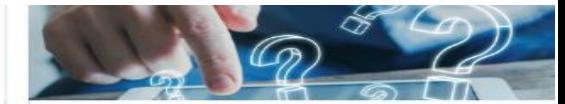

#### **Quick Links**

I want to...

- Submit a Customer Service Survey
- **View FAQs**
- **View Tutorials**
- > Contact OTR

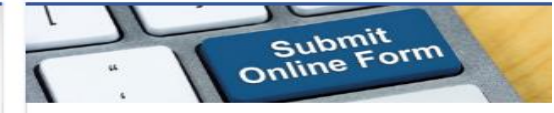

# Submissions

I want to...

- Retrieve a Saved Submission or Previously Filed  $\overline{ }$ Return
- 

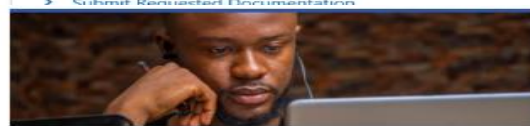

# More...

I want to...

- > File Form FR-329 Consumer Use Tax Return
- > Request Government Exemption
- > Request Residential Parking Exemption
- > Search for Certificate/License Exemptions

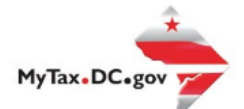

# **MyTax.DC.gov User Guide: How to File a Personal Property Tax Return (FP-31)**

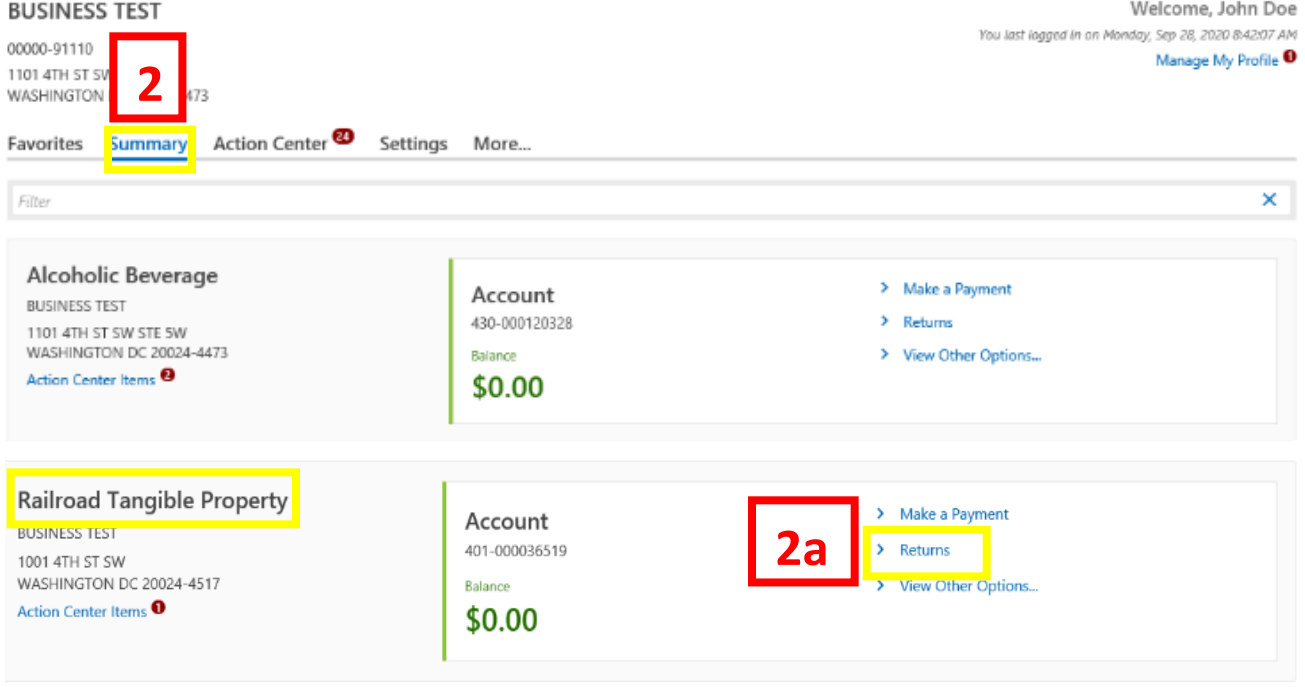

- 1. From th[e MyTax.DC.gov](file:///C:/Users/brownh/Desktop/MyTax.DC.GOV) homepage, log in using your **Username** and **Password**.
	- a. If you do not have a [MyTax.DC.gov](file:///C:/Users/brownh/Desktop/MyTax.DC.gov) account, click **Sign-Up to use MyTax.DC.gov** to register for an account (click here to access the "How to Sign up for MyTax.DC.gov" user guide).
- 2. In the user profile, under **Summary**, locate your **Railroad Tangible Property** tax account.
	- a. Click the **Returns** hyperlink.

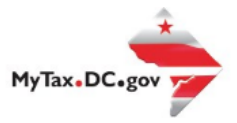

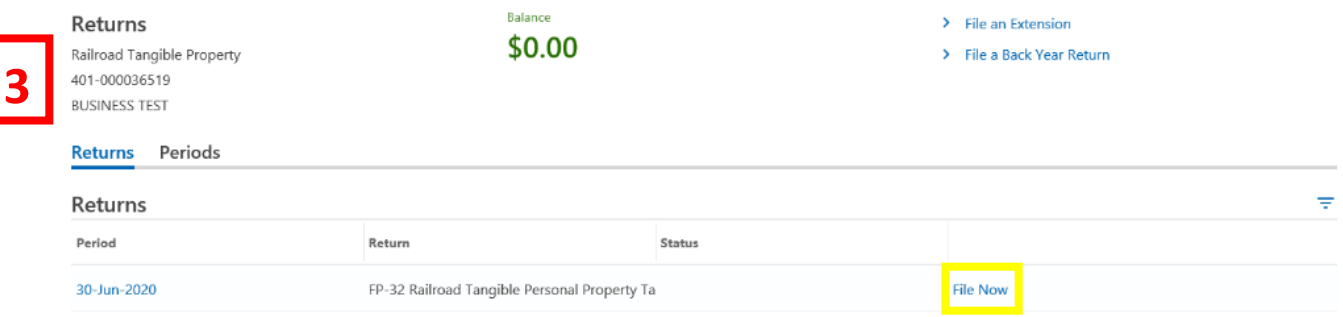

3. Under the **Returns** section, click the "**File now**" hyperlink for the return you are filing.

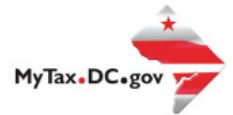

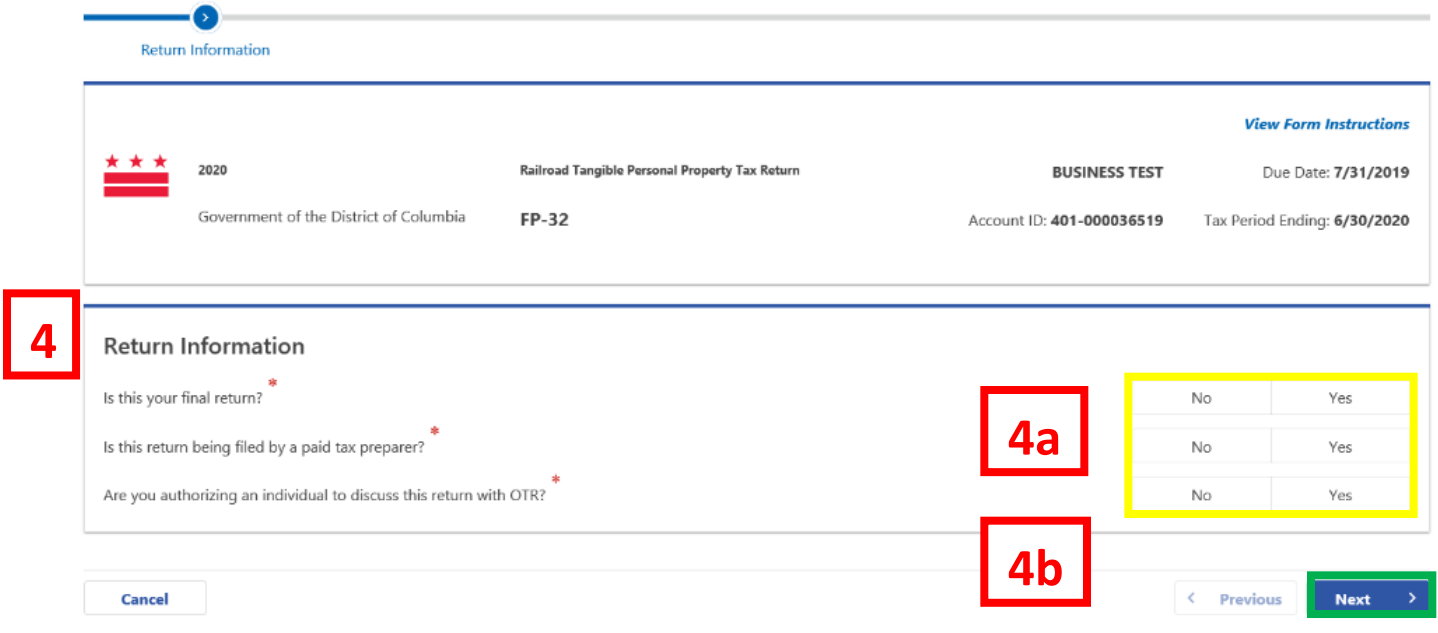

- 4. The **FP-32 Personal Property Tax Return** will appear.
	- a. Answer the **Return Information** questions on the right side of the screen.
	- b. Click **Next.**

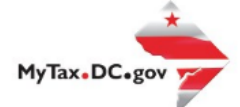

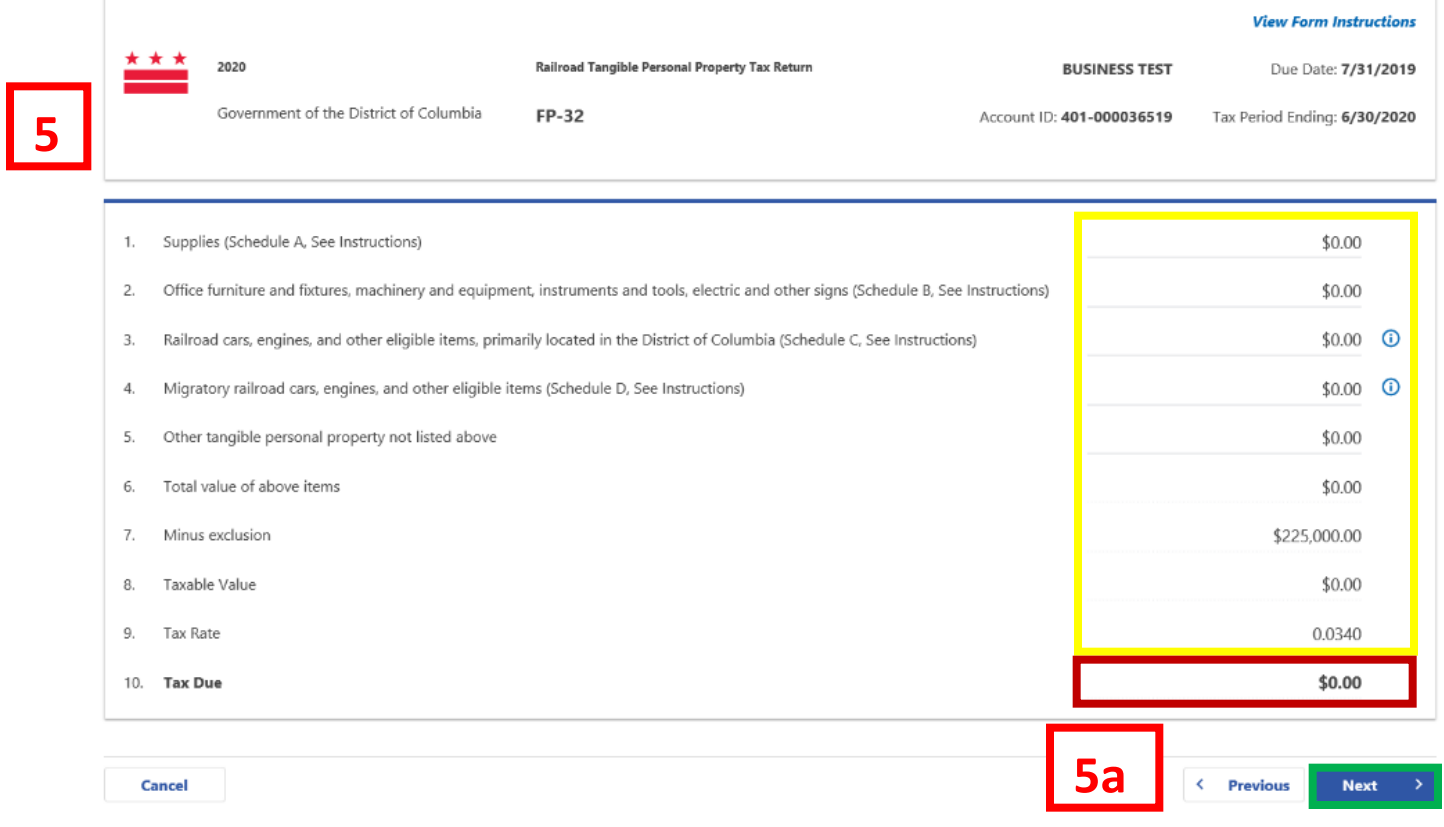

- 5. On the **File the FP-32** page, enter value(s) for **Lines 1-5** where applicable. If there is a **Tax Due**, the system will automatically calculate the liability on **Line 10**.
	- a. Click **Next.**

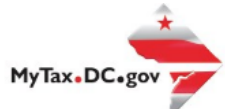

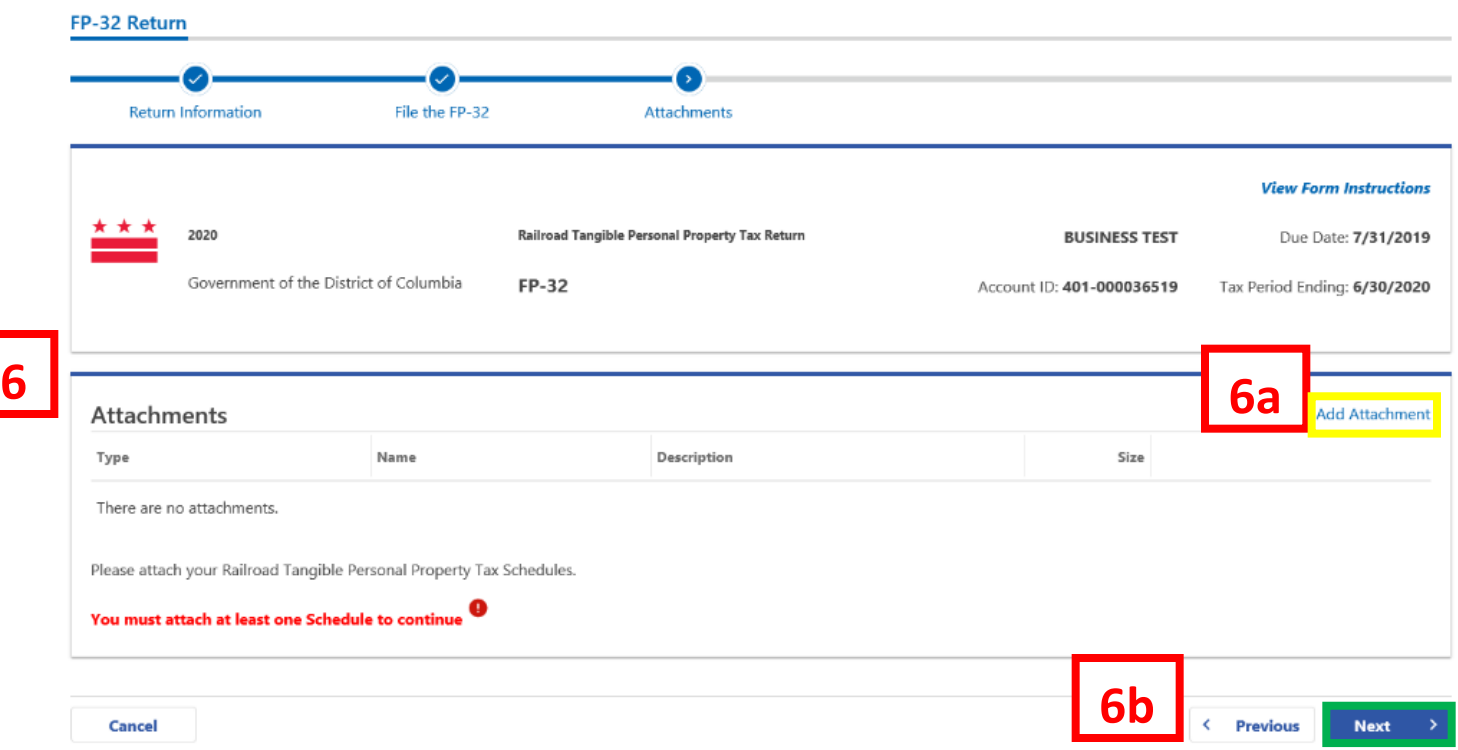

- 6. Complete the **Attachments** section.
	- a. Attach all applicable **Railroad Tangible Personal Property** tax schedules by clicking the **Add Attachment** tab to the right of the screen.
	- b. Click **Next.**

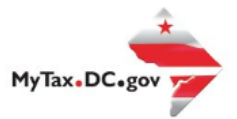

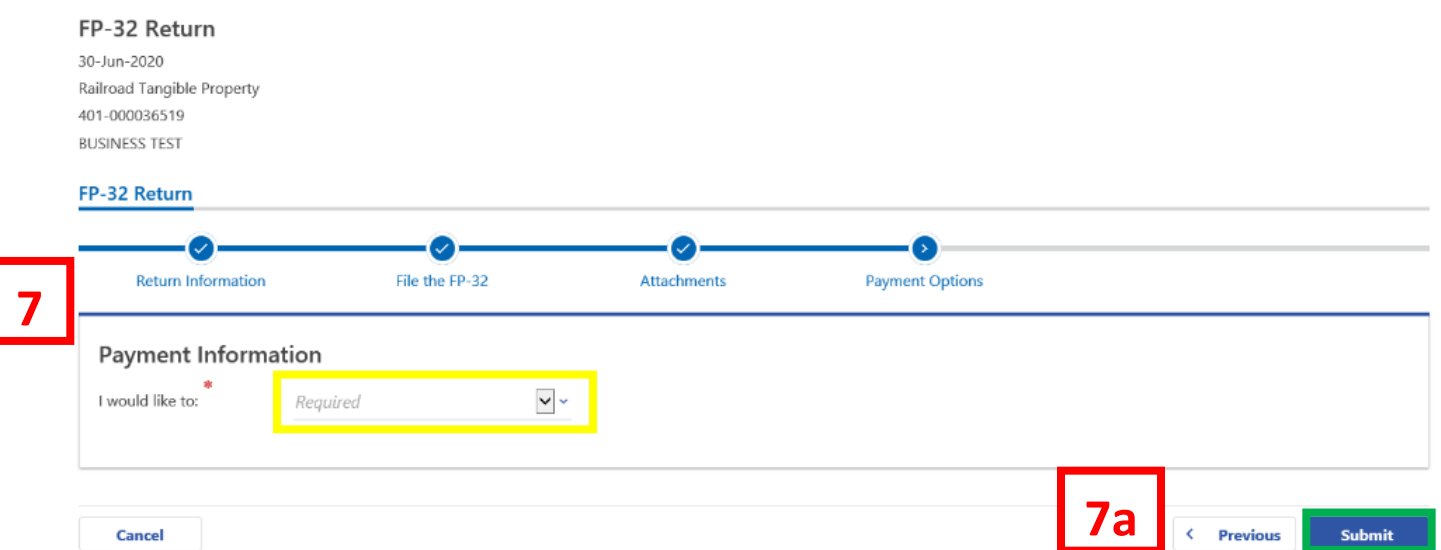

- 7. From the **Payment Options** page, select the appropriate **Payment Information** from the dropdown menu bar. **Note:** You may choose **No Payment is Needed** from the drop-down menu bar when you are filing a zero return. The option **Pay Later** allows you to submit the return without making a payment. For this example, we will choose to **Pay through ACH Debit.**
	- a. Click **Submit.**

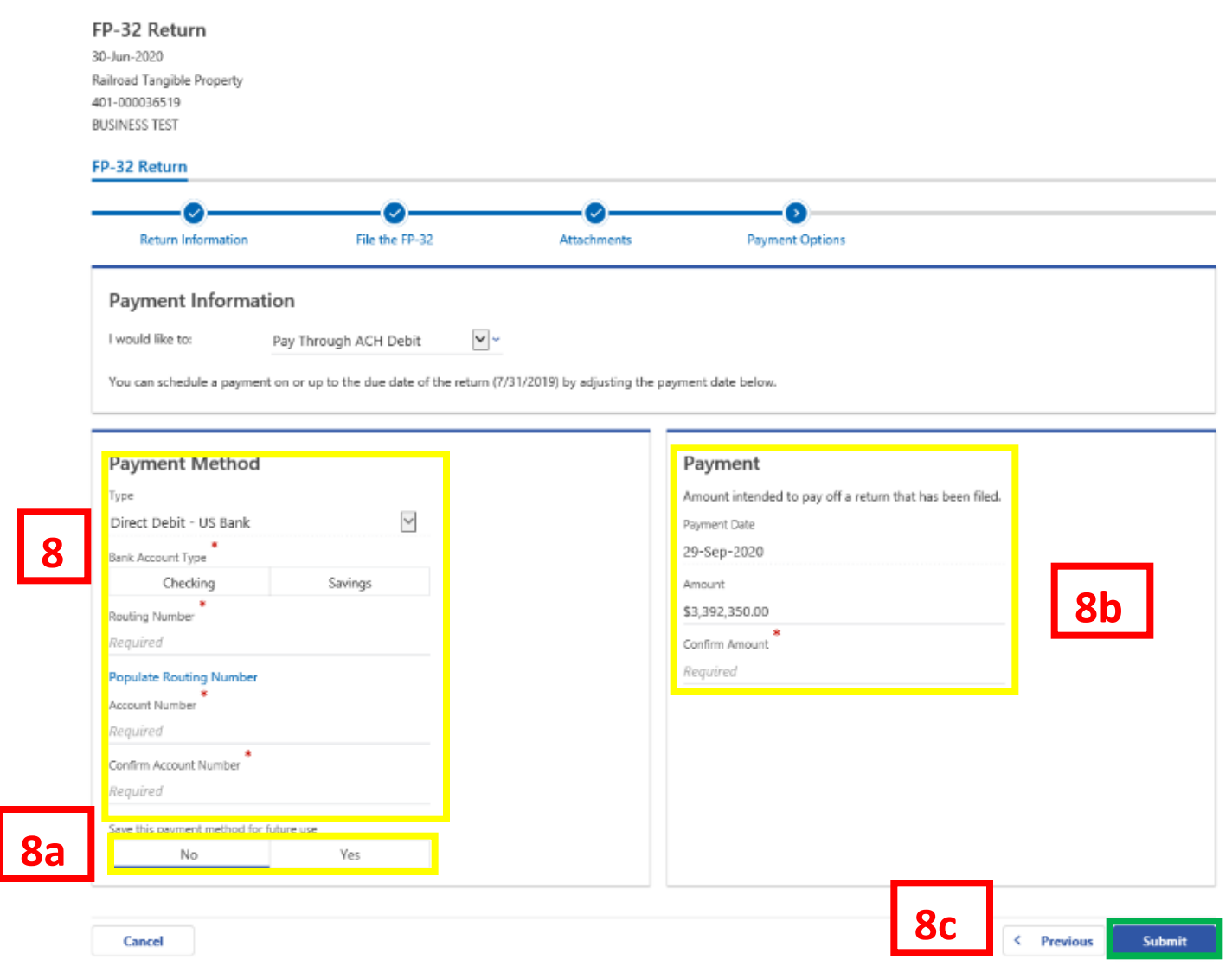

- 8. Enter your bank account information into the **Payment Method** section including **Bank Account Type**, **Routing Number**, and **Account Number**. **Confirm** your **Account Number.**
	- a. If you would like [MyTax.DC.gov](file:///C:/Users/brownh/Desktop/MyTax.DC.gov) to store your bank account information, click **Yes** beneath **Save this payment method for future use.** For this example, we selected **No.**
	- b. In the **Payment** section, your payment date will automatically populate**.** Enter the **Amount** of your payment and **Confirm** that amount. **Note:** If you would like to schedule a payment in the future, you can do so from the account summary page by clicking the "Make a Payment" hyperlink. Payments can be scheduled up to one year in advance.
	- c. Click **Submit.**

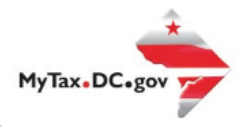

# Confirmation

 $\mathcal{H}$ 

Under the penalties of law, I declare that, to the best of my knowledge, this tax return is correct. I hereby authorize the Office of Tax and Revenue to debit my bank account in the amount of \$3,392,350.00.

Enter your password below to electronically sign this return.

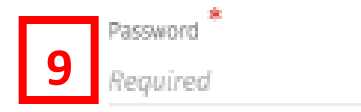

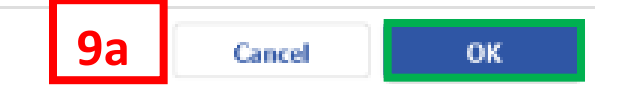

- 9. In the **Confirmation** pop-up window, enter you[r MyTax.DC.gov](file:///C:/Users/brownh/Desktop/MyTax.DC.gov) **Password,** which will act as your electronic signature.
	- a. Click **OK.**

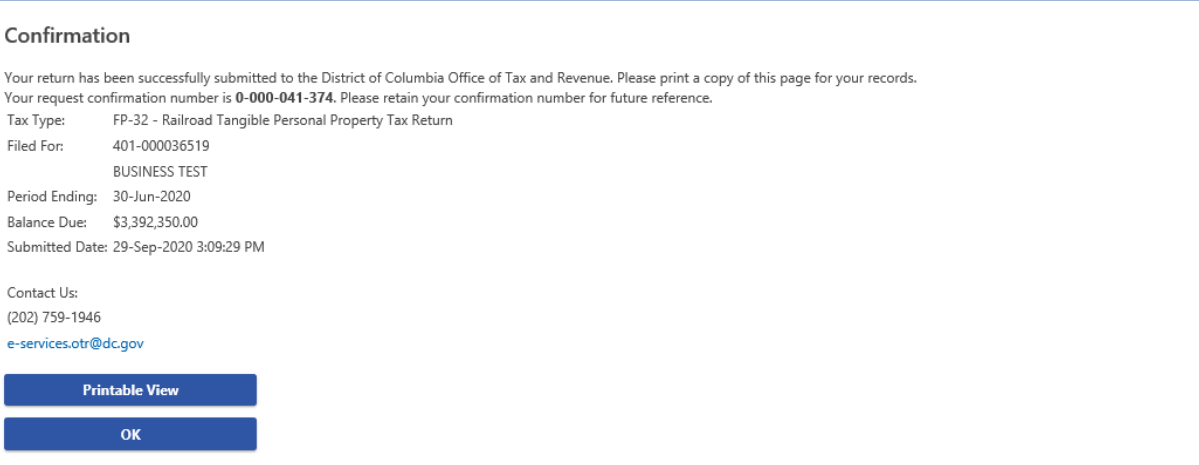

10. A **Confirmation** page displays. To obtain a printed copy of this page, click Printable View. Otherwise, click **OK.**